# **CLOTURE EXERCICE SUR OPEN LINE COMPTA PRO**

Faire un lettrage de tous vos comptes + une sauvegarde de votre Compta

#### **La validation des journaux**

Cliquer sur Exercices/Clôtures puis Démarrer une tâche

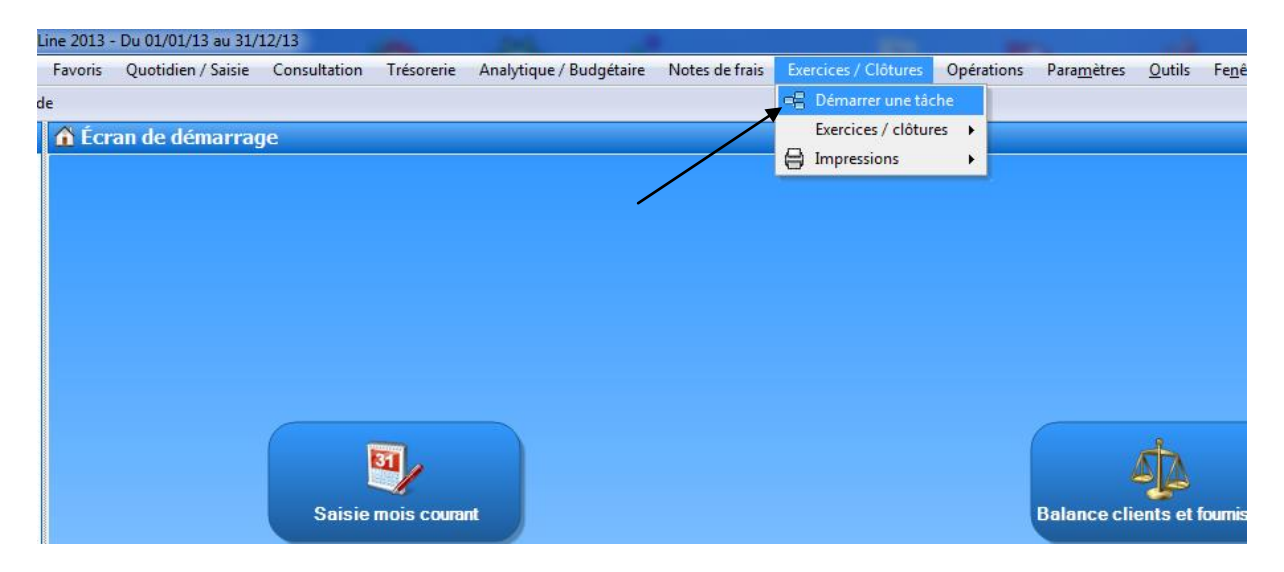

Cliquer sur Validation des écritures

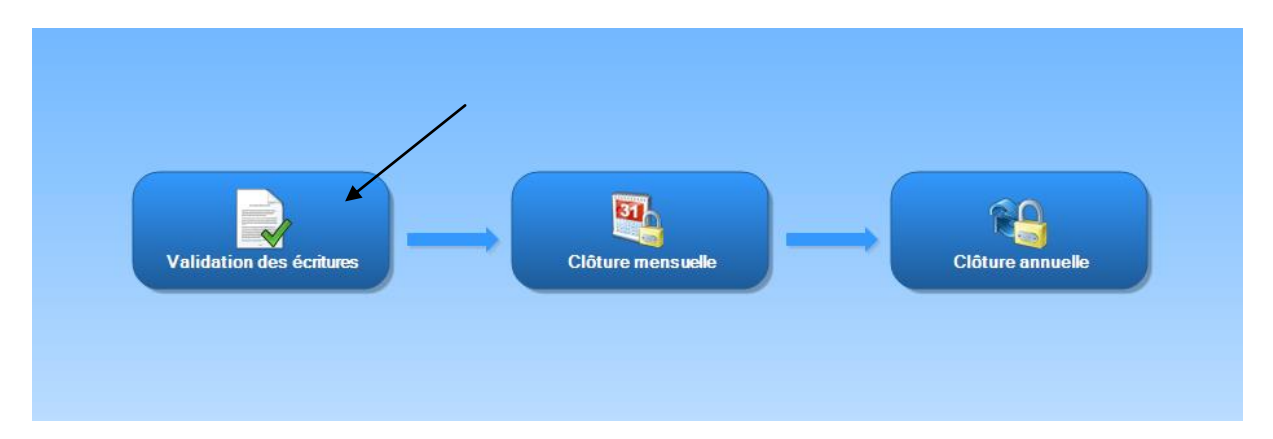

# **ATTENTION : Sélectionner le bon exercice à Valider**

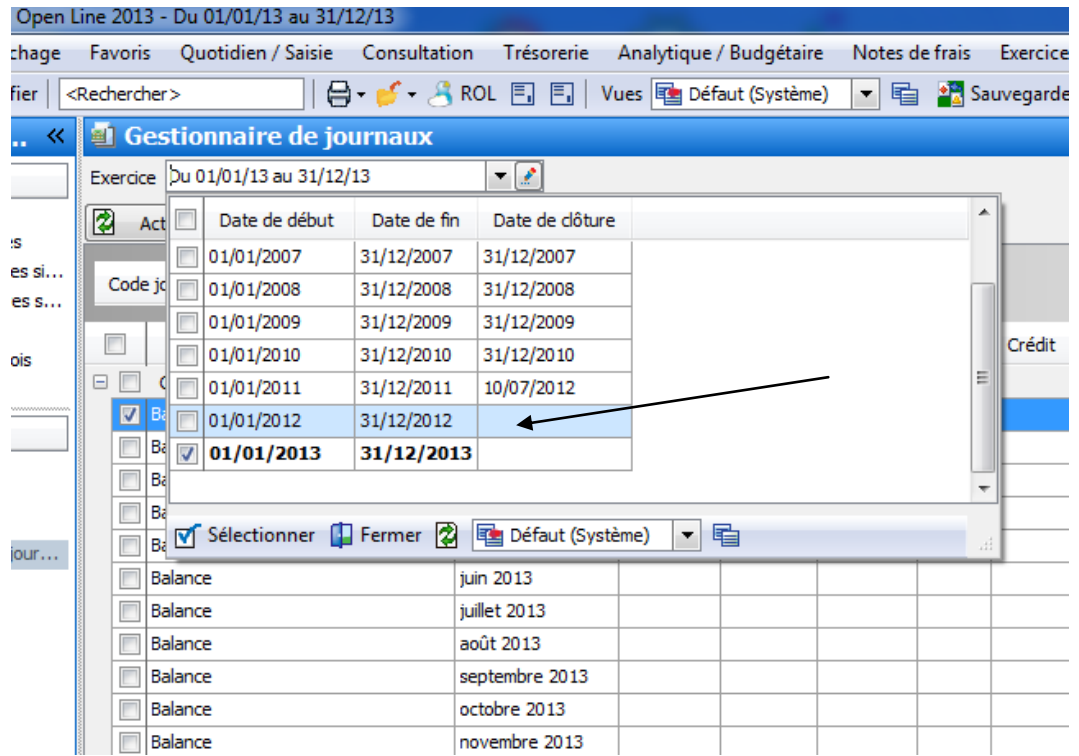

# Cliquer sur Actualiser la liste

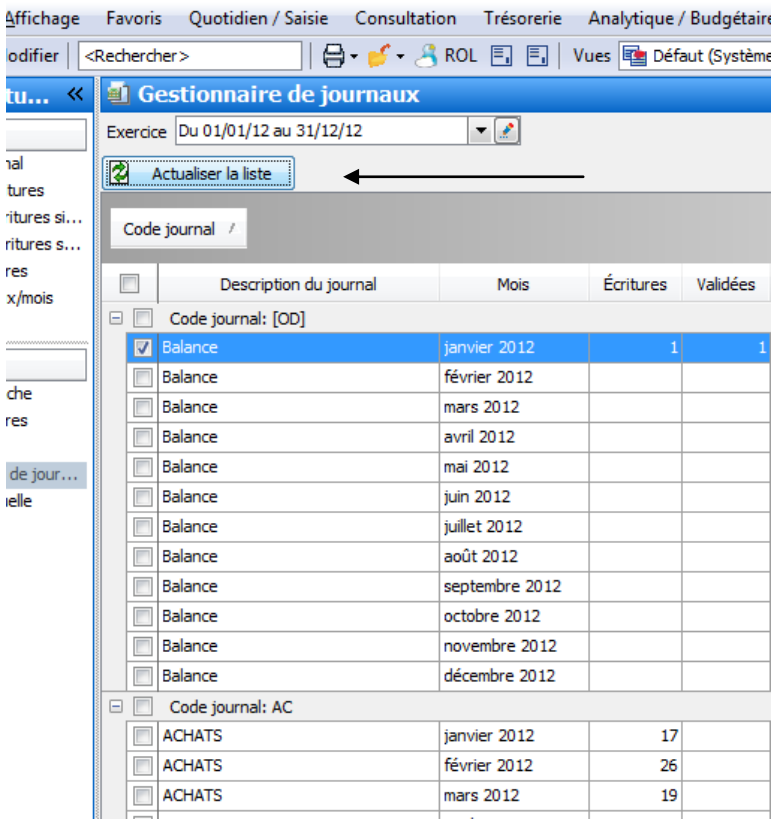

#### Cocher tous les journaux

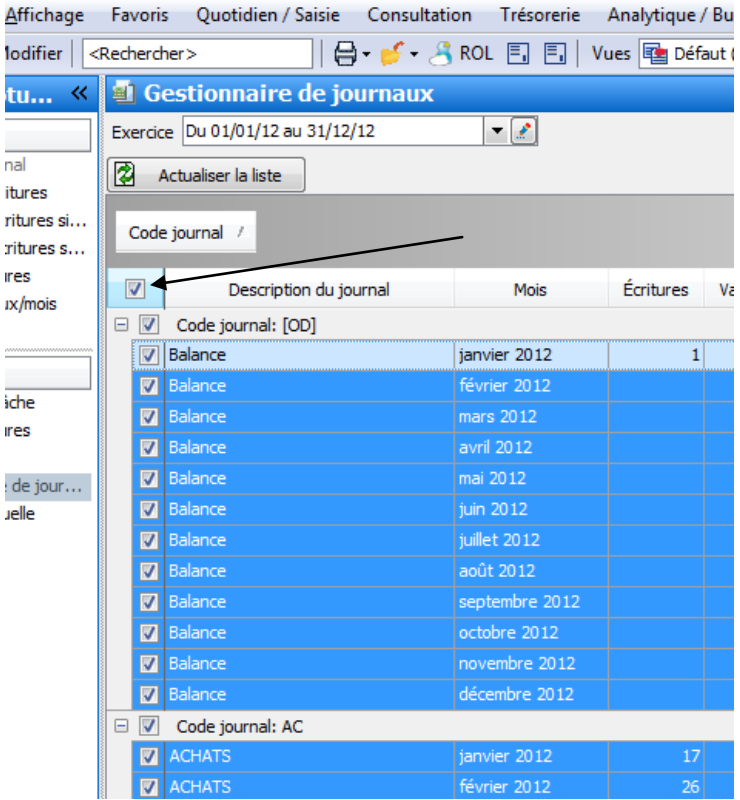

Clique Droit et Valider les écritures

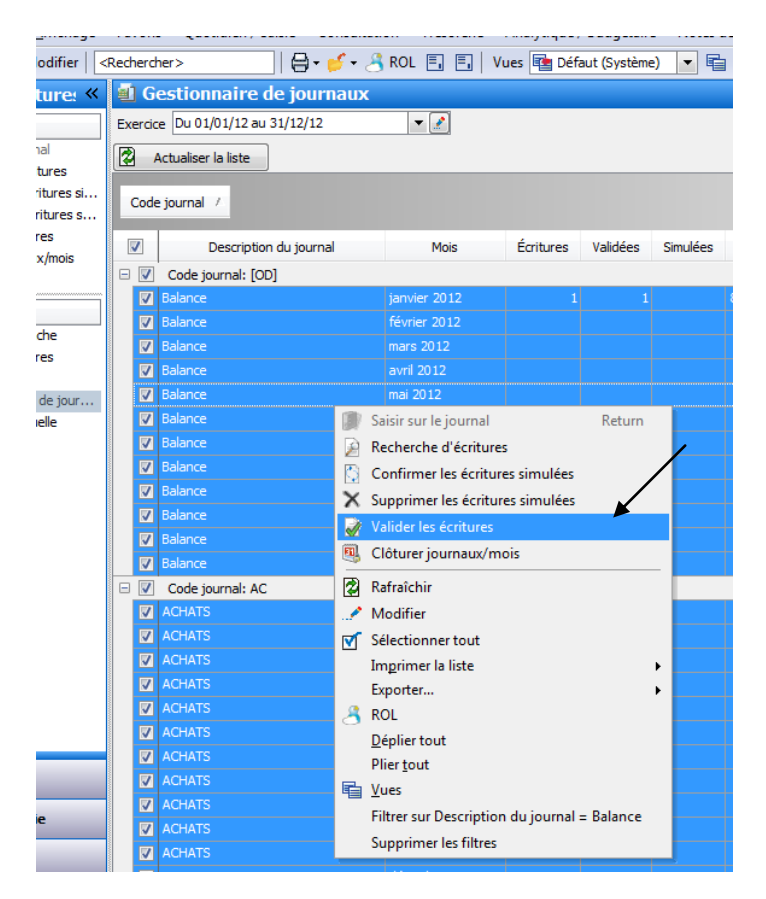

#### **La Clôture des journaux**

Cliquer sur Exercices/Clôtures puis Démarrer une tâche

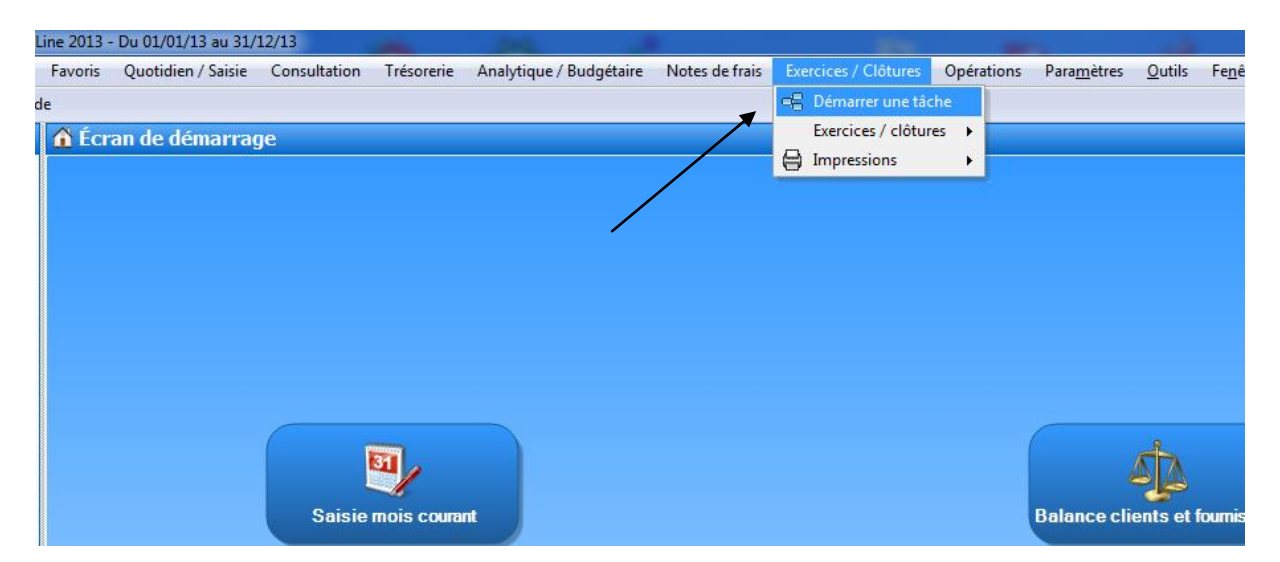

#### Cliquer sur Clôture mensuelle

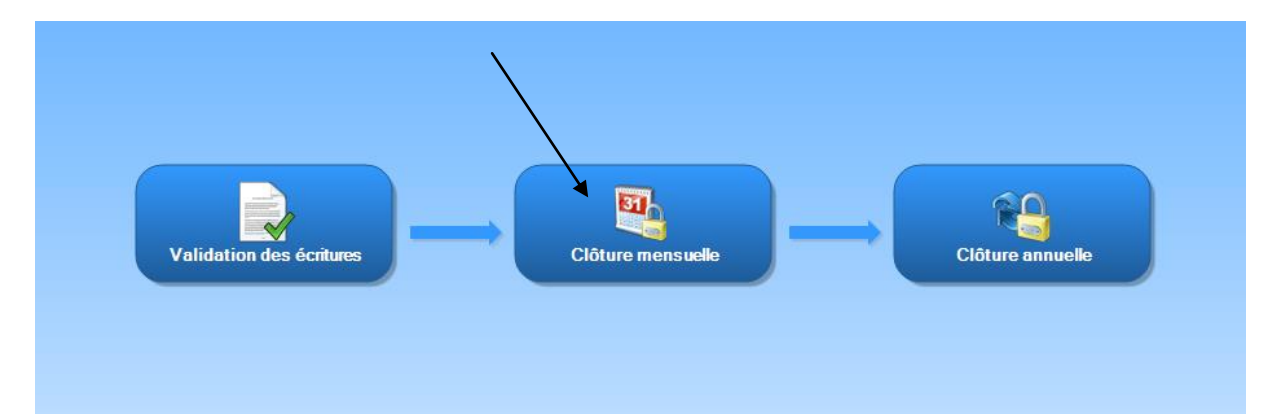

# **ATTENTION : Sélectionner le bon exercice à clôturer**

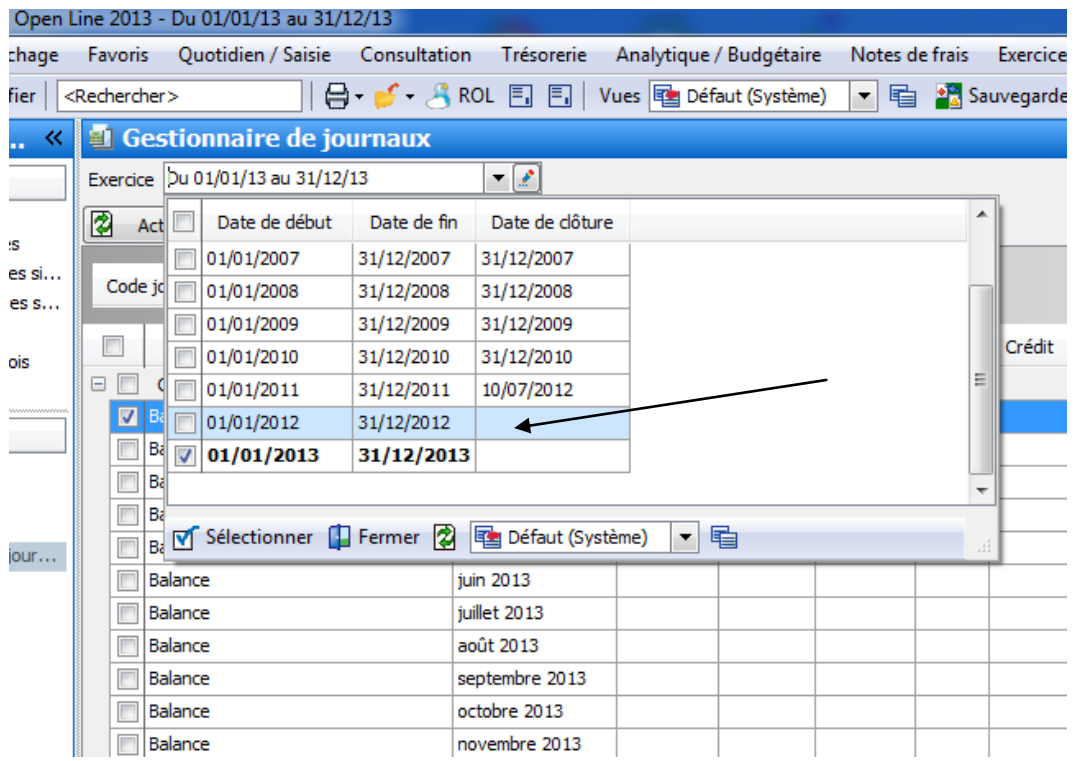

# Cliquer sur Actualiser la liste

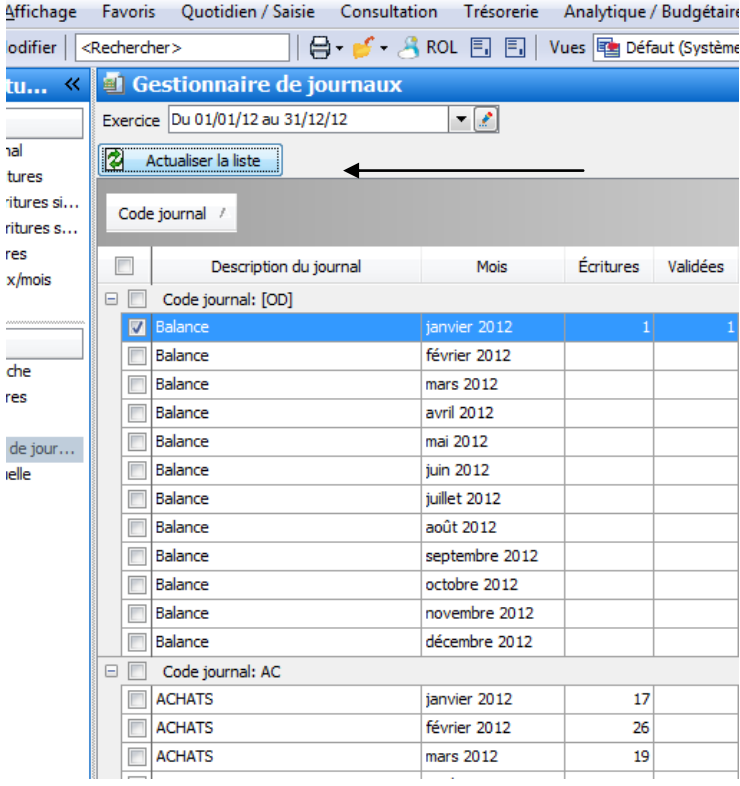

#### Cocher tous les journaux

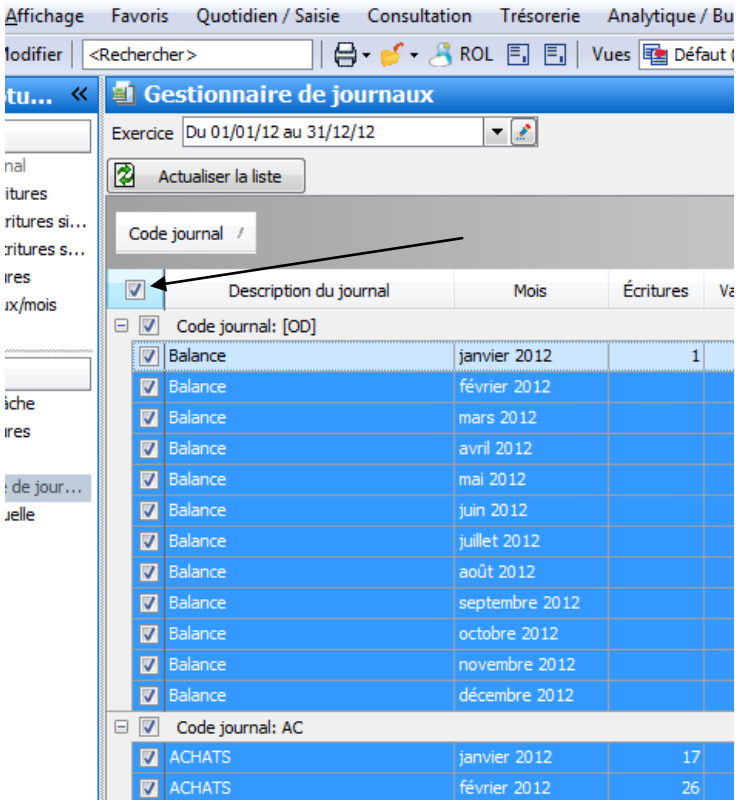

Clique Droit et Clôturer journaux/mois

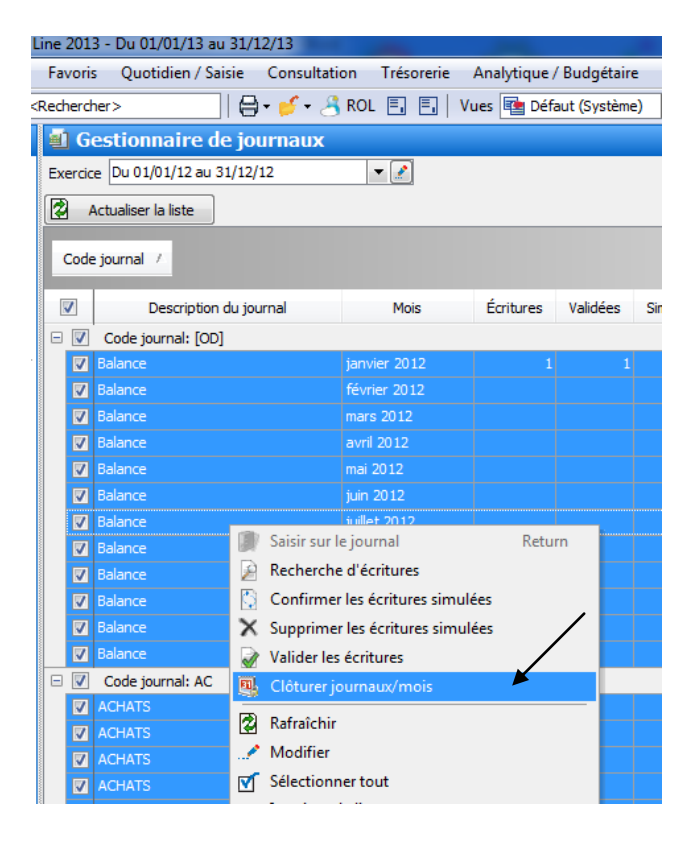

# Cliquer sur OUI

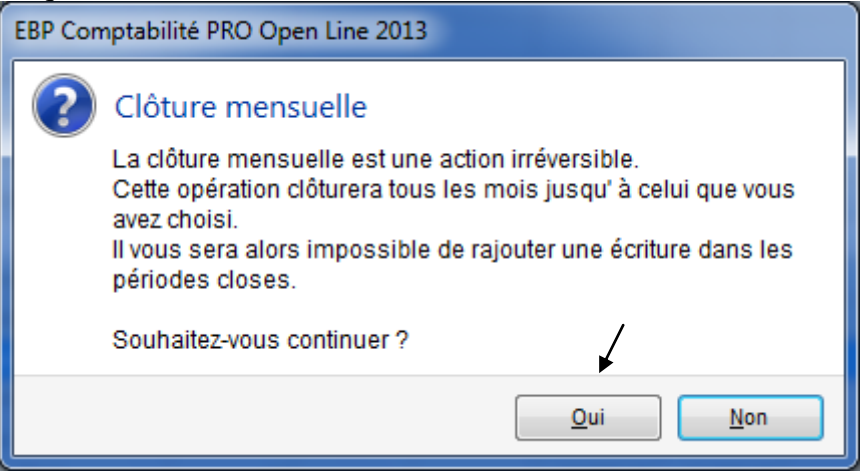

#### **La clôture annuelle**

Cliquer sur Exercices/Clôtures puis Démarrer une tâche

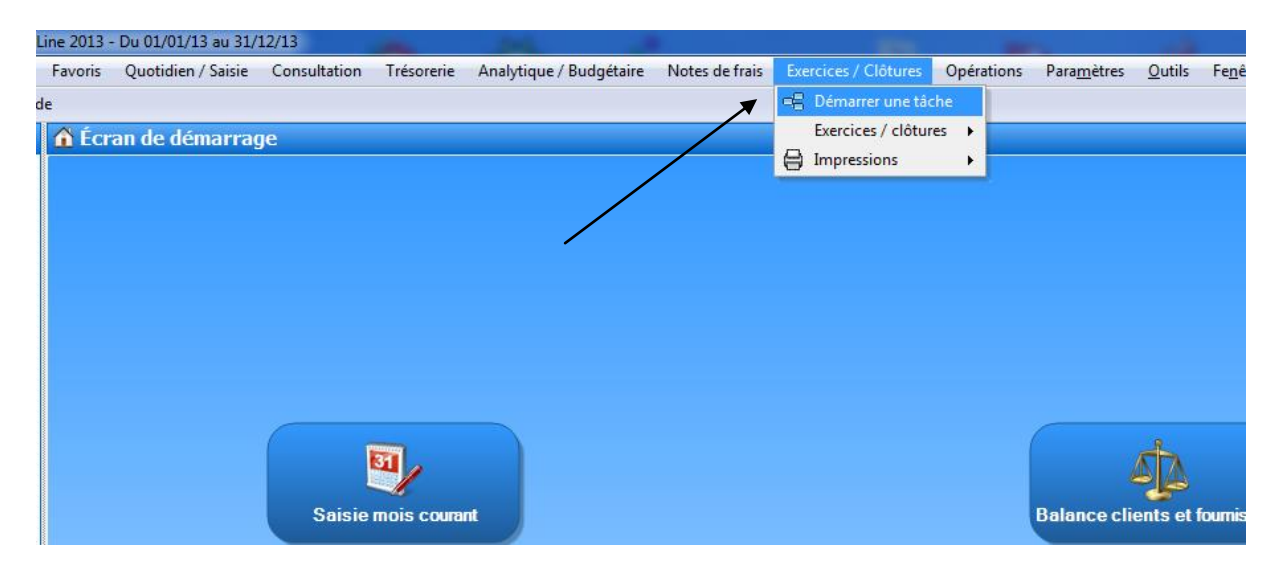

# Cliquer sur Clôture annuelle

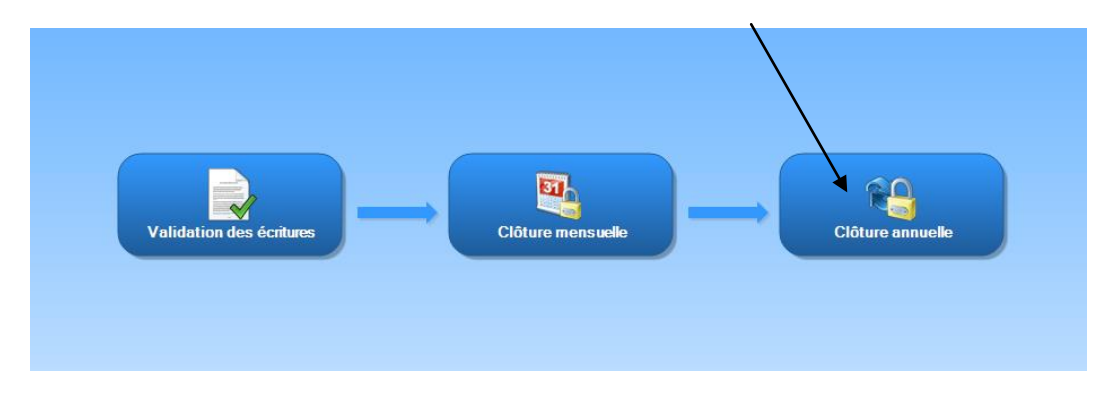

# Cliquer sur Suivant

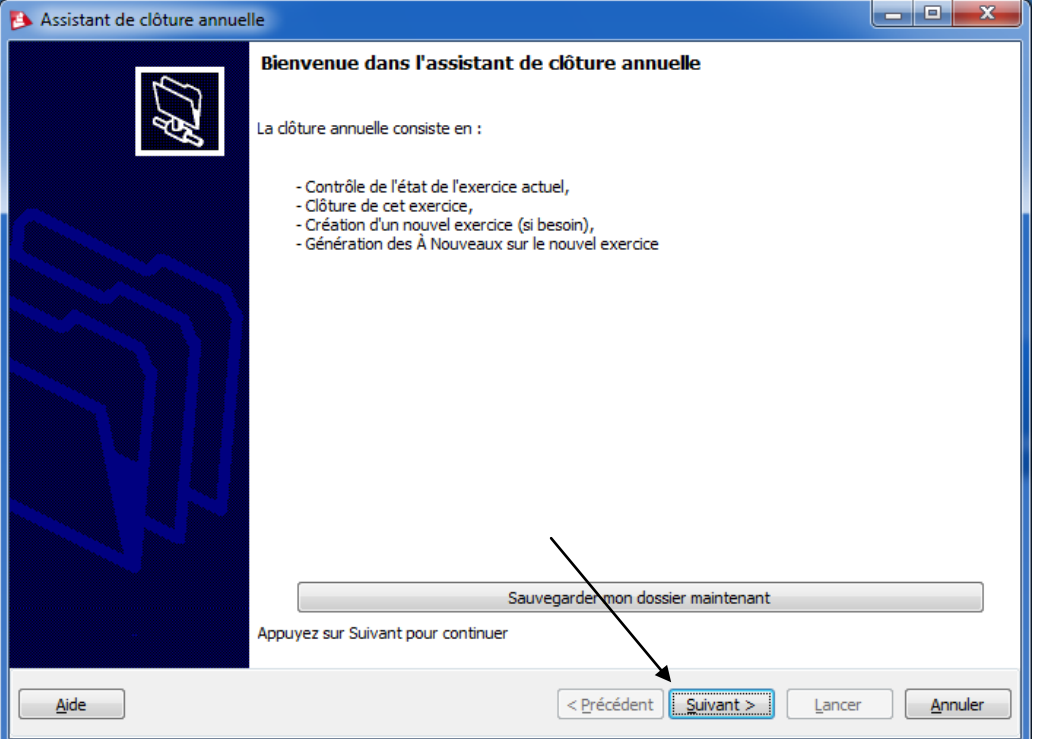

# Vérifier les infos puis Suivant

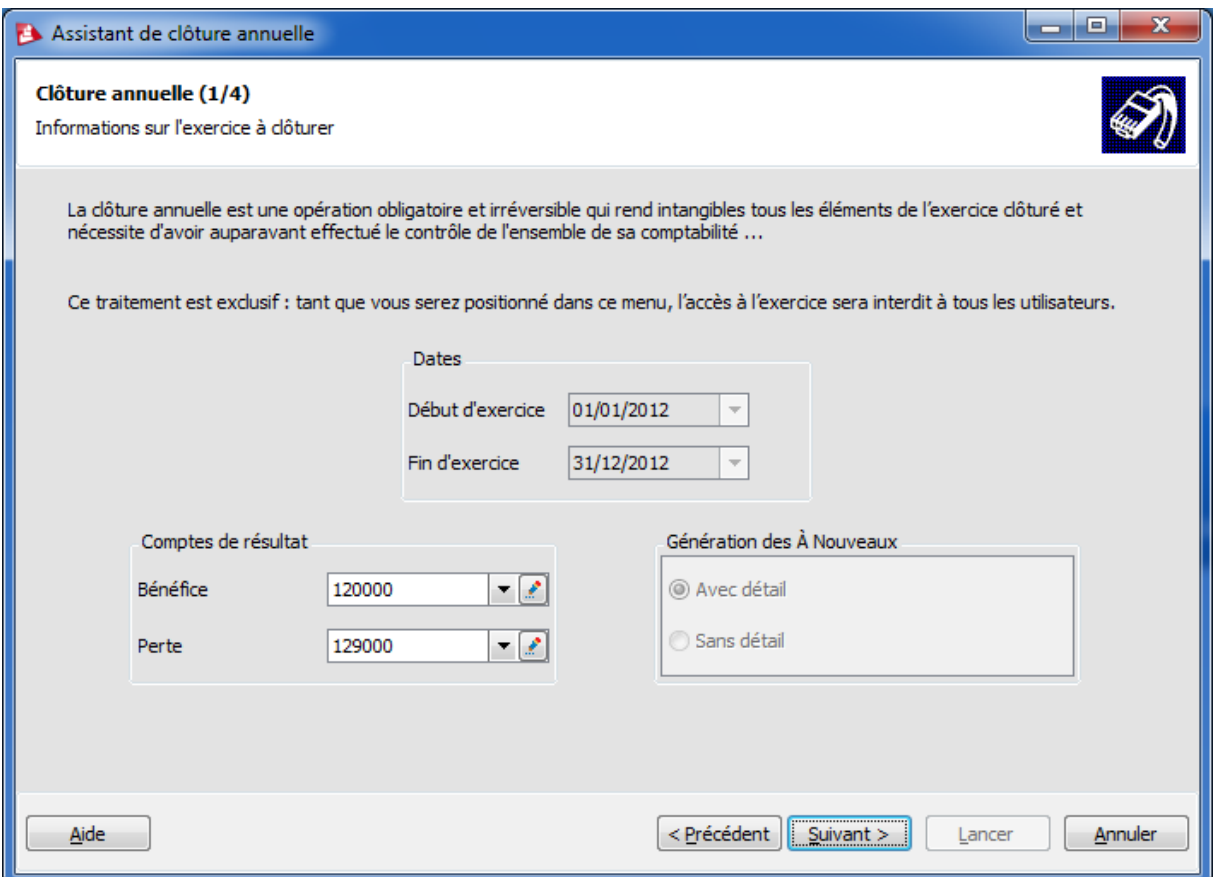

#### Faire Suivant

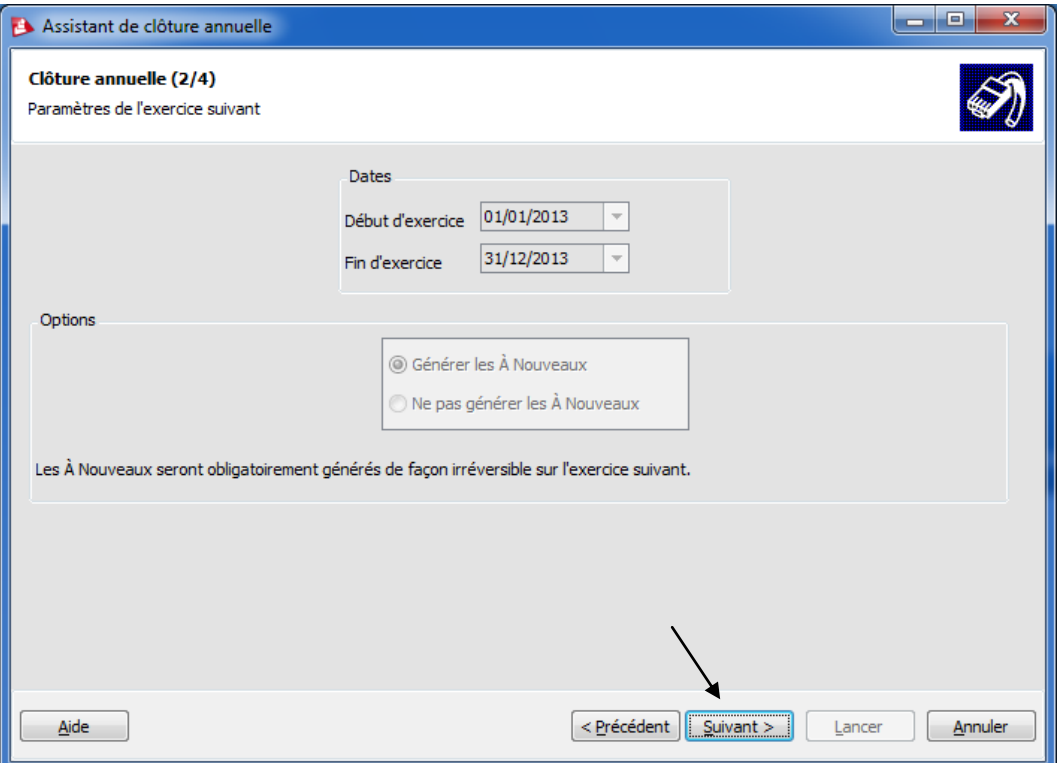

# Faire Suivant

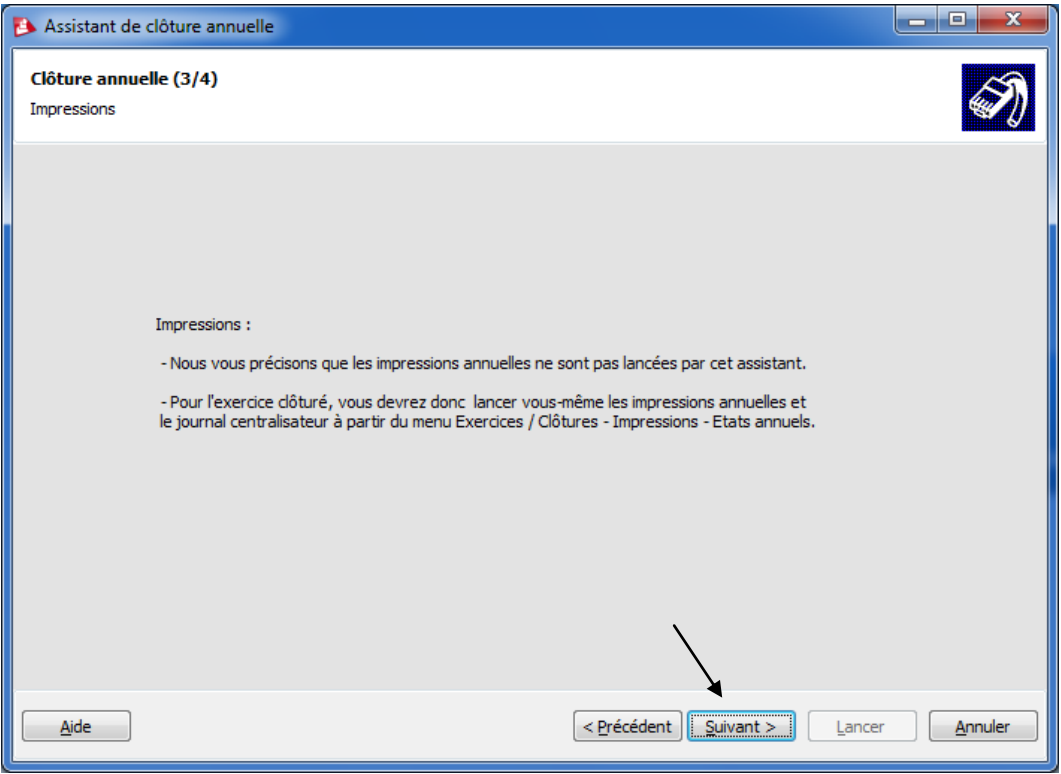

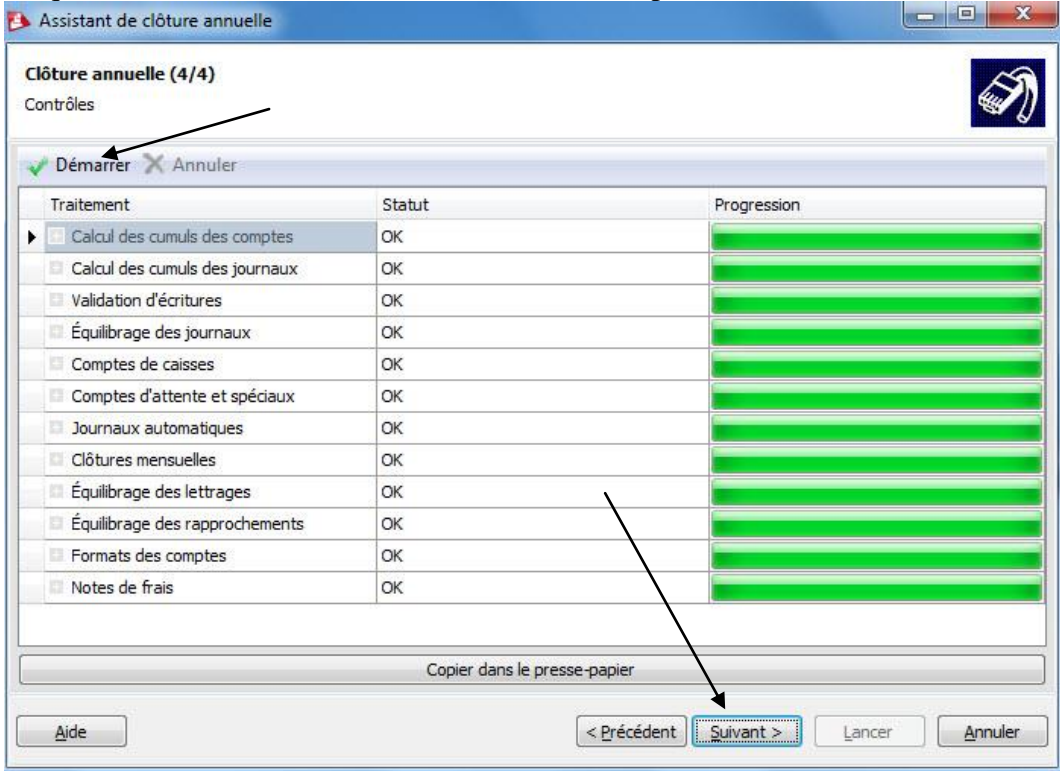

# Cliquer sur démarrer afin de faire une vérification puis Suivant si tout est OK

# Cliquer sur Lancer

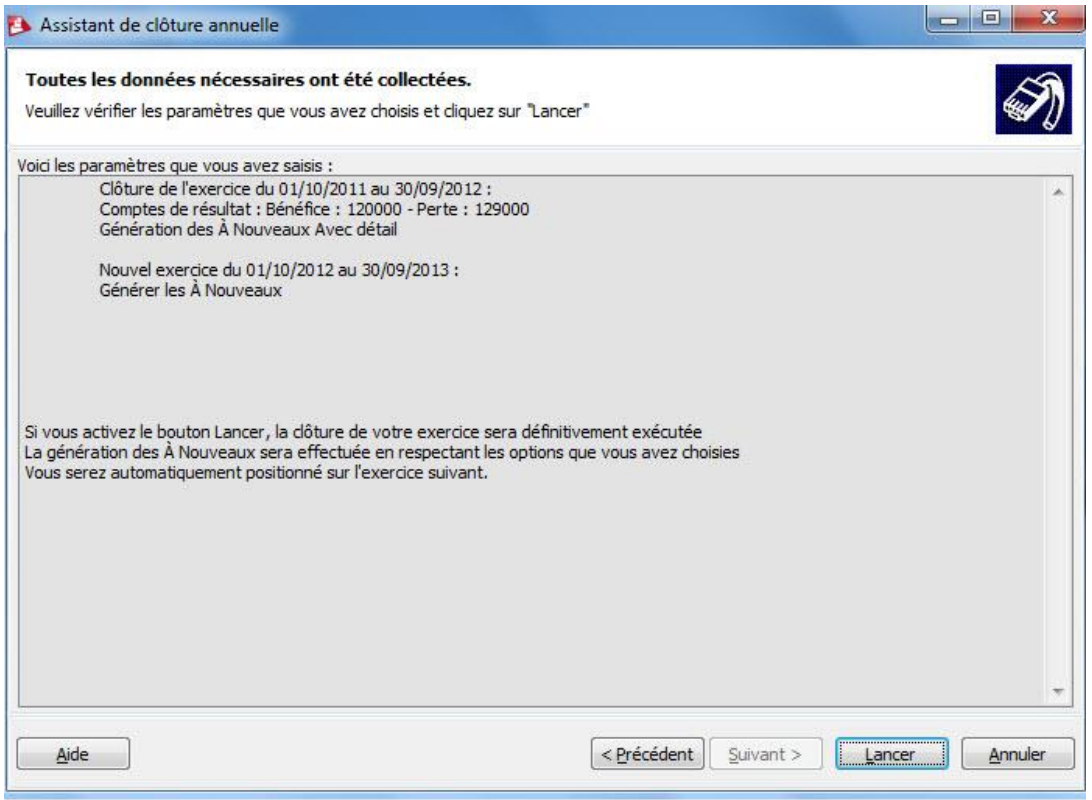

# Cliquer sur Fermer

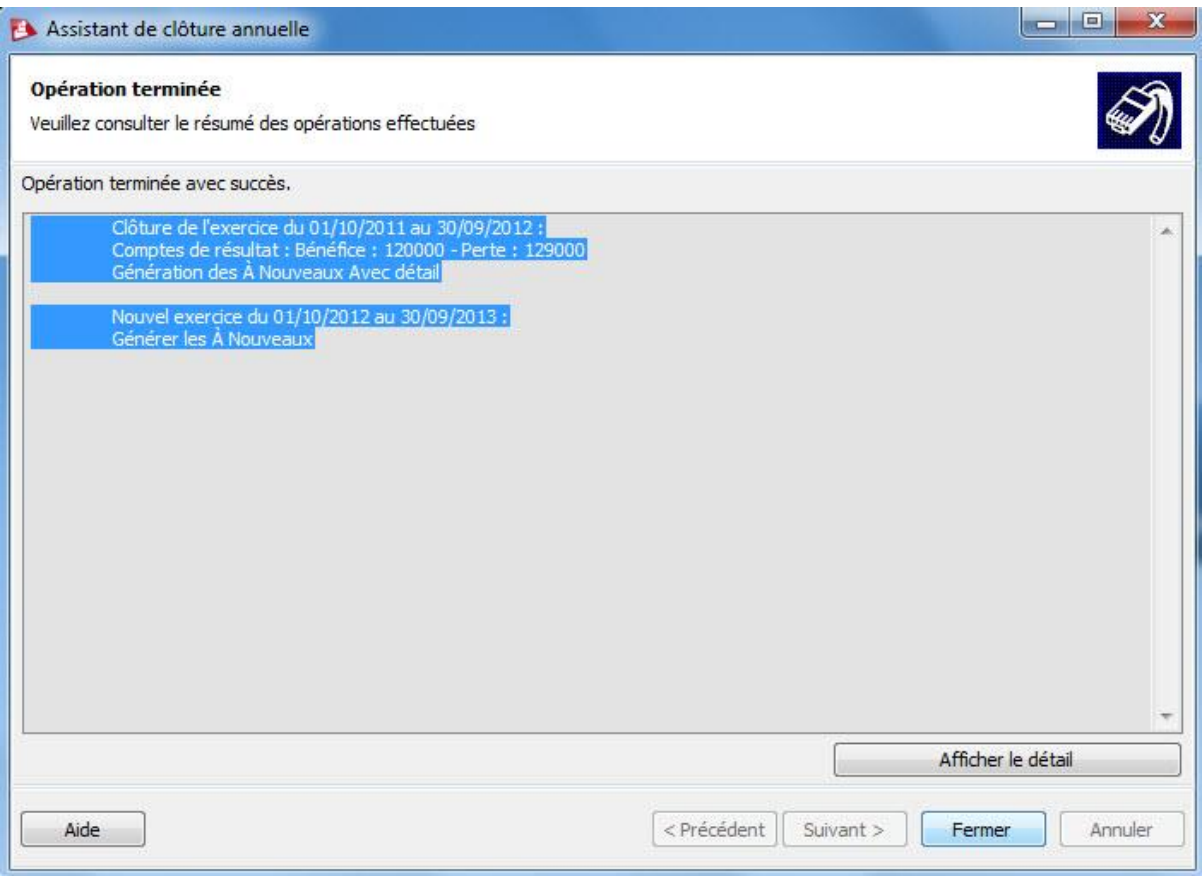

# **Les impressions annuelles**

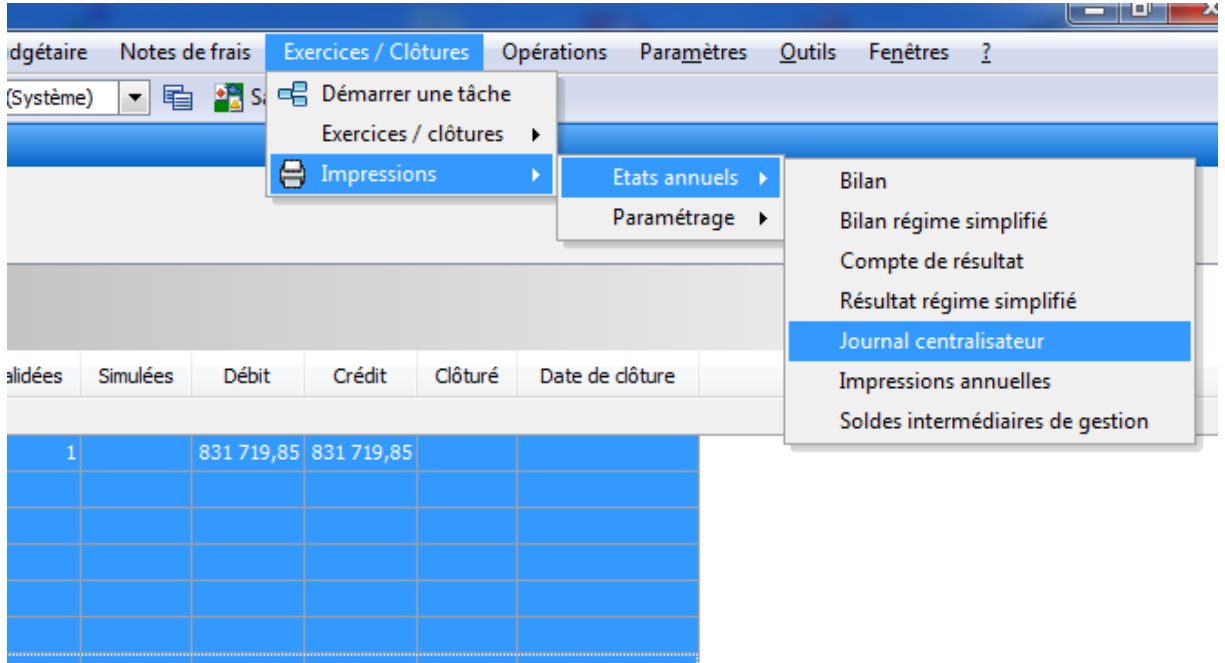

Cliquer sur Exercices/Clôtures puis Impressions – Etats annuels Journal centralisateur

Choisir le bon exercice puis Imprimer OU exporter en PDF

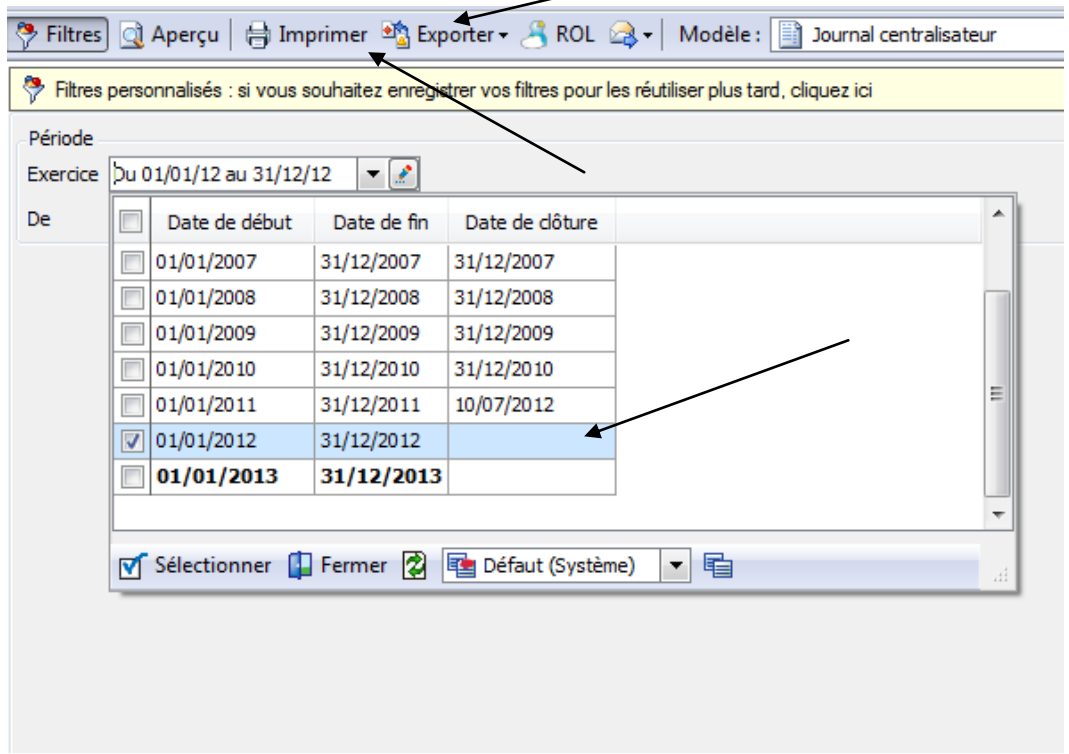

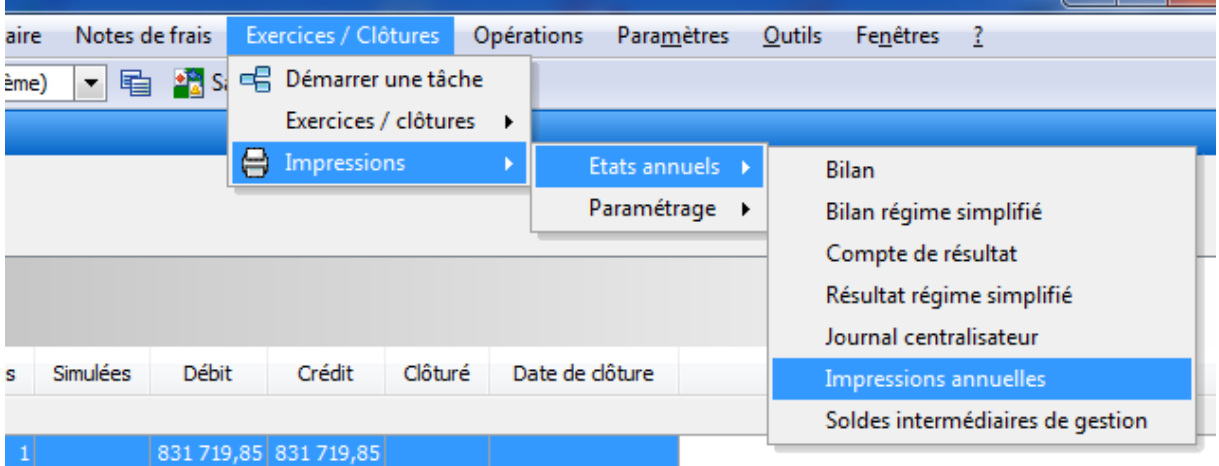

Cliquer sur Exercices/Clôtures puis Impressions – Etats annuels – Impressions annuelles

Choisir le bon exercice et Imprimer OU exporter en PDF

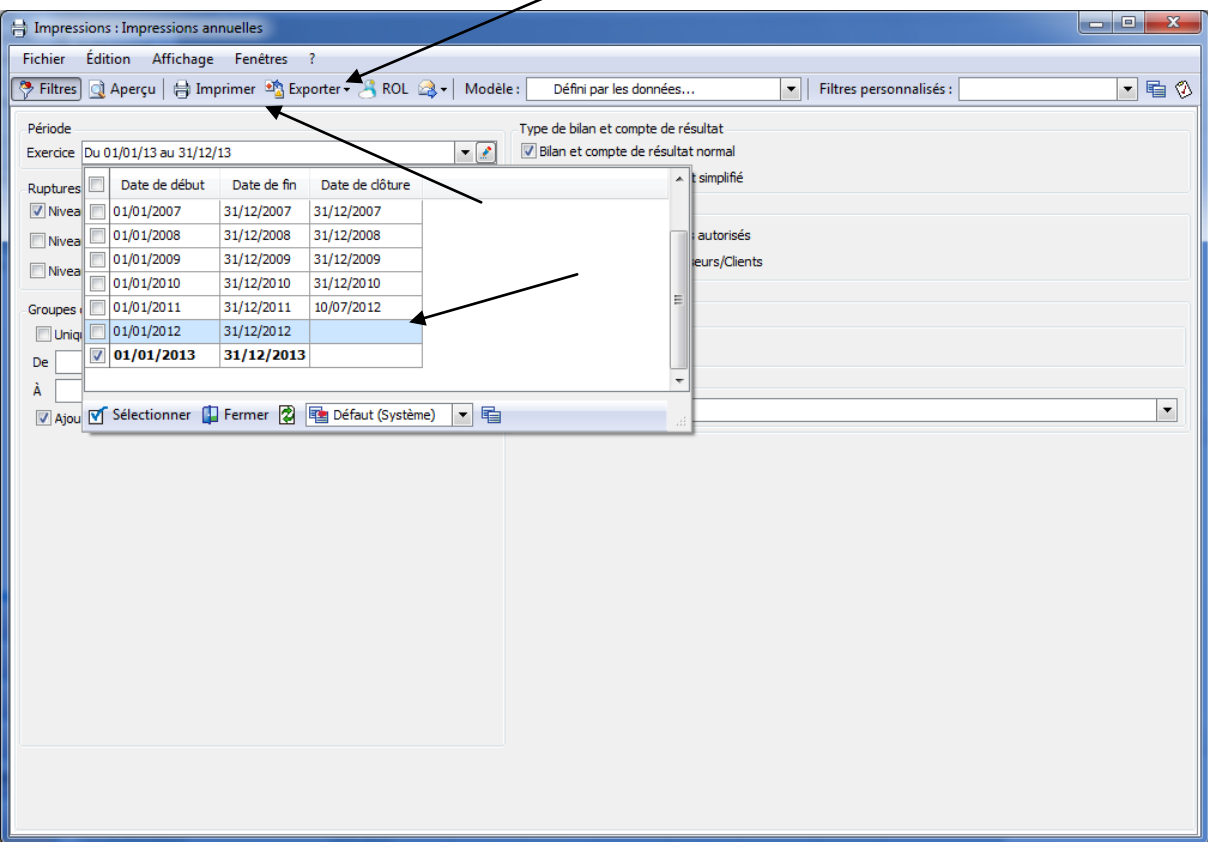